#### **ET- TFT240320TP-3.2**

### **1. ()\*+,-./0+123 ET-TFT240320TP-3.2**

- เป็น Display Module TFT LCD Color +Touch Screen ขนาด 240x320 Pixel
- $\,$  ขนาดของหน้าจอ TFT 3.2 "
- ใช้ Single Chip Driver เบอร์ ILI9320
- ความละเอียดของสีแสดงใด้ 65536 สี(RGB =R:5bit-G:6bit-B:5bit)
- ในส่วนของการควบคุม LCD จะใช้การ Interface แบบ 16-bit data/address + ขา Control อีก 6 bit
- ในส่วนของการควบคุม Touch Screen สามารถเลือก Interface ใด้ 2แบบด้วย Dip SW. คือ Interface แบบ SPI โดย ผ่าน Chip Touch Screen Controller #ADS7846 (ADC มีความละเอียด 12 บิต) หรือ Interface โดยใช้ขา X-,X+,Y-Y+ ต่อ เข้ากับขา ADC ของ MCU โดยตรงก็ได้(การเขียนโปรแกรมควบคุมจะ ยุ่งยาก)
- ในการใช้งาน ถ้าไม่ต้องการใช้ Touch Screen สามารถ Control เฉพาะในส่วนของของตัว LCD อย่างเดียวก็ได้
- สำหรับ MCU ที่จะนำมาต่อควบคุมการทำงานของบอร์คแบบเต็มรูปแบบควรจะมี I/O-Port อย่างน้อย 28 PIN
- สามารถต่อ Interface ใด้ทั้ง MCU ที่ใช้ใฟเลี้ยง 5V และ 3.3V (ให้ดูรายละเอียดเพิ่มเติมในหัวข้อการต่อใช้งาน)
- Connector สำหรับต่อใช้งานจะเป็นแบบ Pin Header 2x20 ระยะ pitch 2.54 mm
- $\overline{\phantom{a}}$  ไฟเลี้ยงบครัด DC +5 V

## 2. อักษณะและโครงสร้างของบอร์<mark>ด ET-TFT240320TP-3.2</mark>

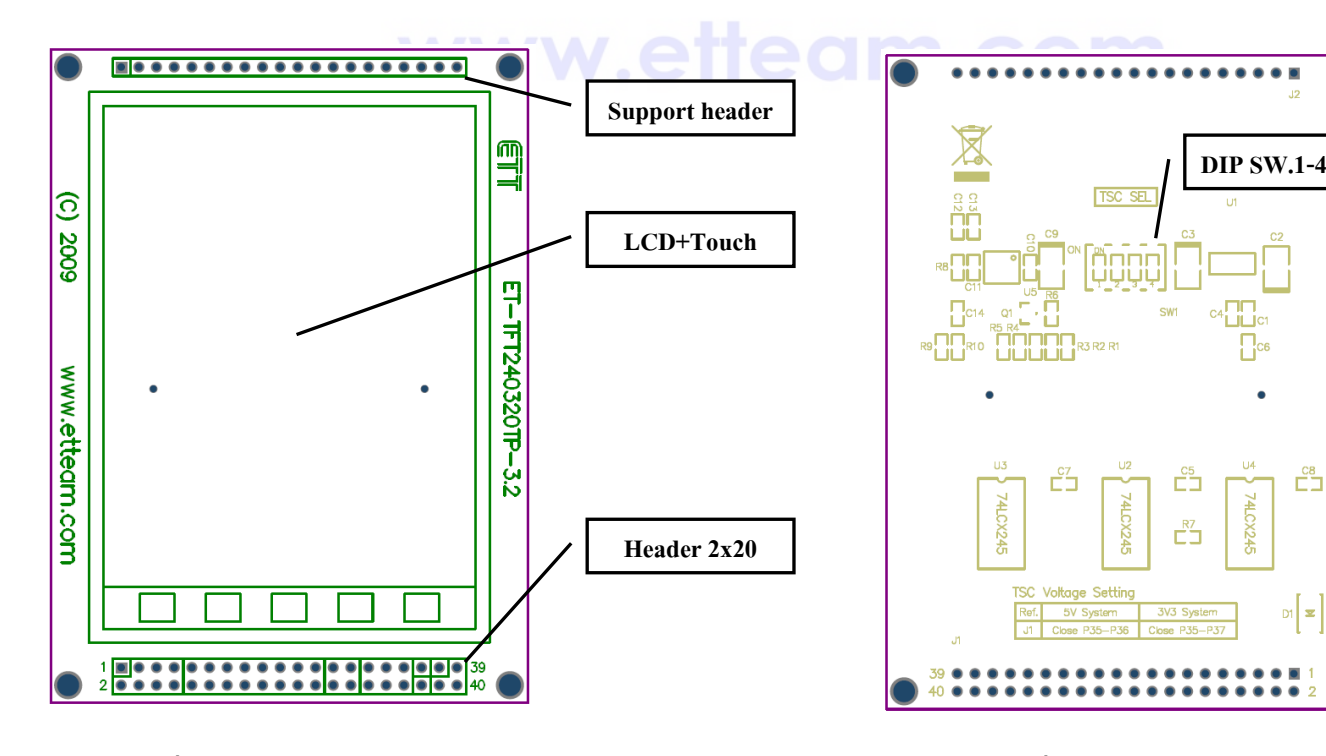

 **1-<=>?1 ( A ) 3:;BCB:;+123 1-**

 $\frac{1}{3}$ ปที่1 ( B ) ด้านหลังบอร์ด

 $\mathbb{E}^8$ 

74LCX245

ETT

- Support Header : จะเป็นรูช่องว่างมีไว้สำหรับต่อ Connector เพื่อใช้ประครองตัวบอร์ดทางด้านบน
- : จะเป็นเนื้อที่ของจอ LCD ขนาด 240x320 Pixel โดยด้านบนของจอจะถูกฉาบทับด้วยแผ่น  $-LCD+Touch$ ของ Touch Screen แบบ Resistance
- : จะเป็น Connector ตัวผู้ ขนาด 2x20 Pin เพื่อให้ผู้ใช้ต่อสัญญาณจาก MCU เข้ามาควบคุมการ  $-$  Header  $2x20$ ี ทำงานของตัวจอ LCD และ Touch Screen โดยมีรายละเอียดของขาดังนี้

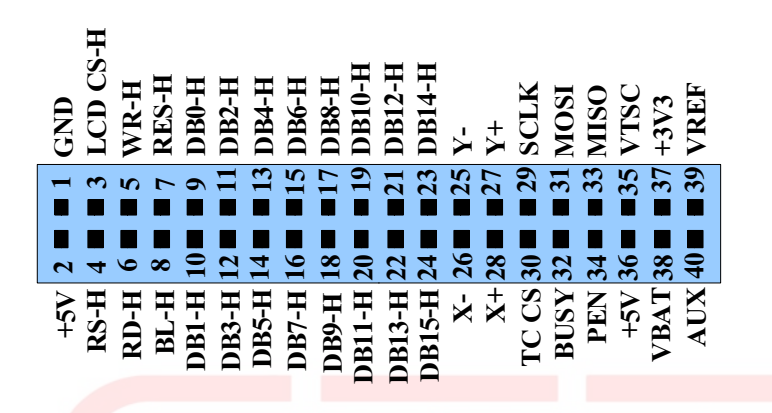

ร<mark>ูปที่2 ตำแหน่งขาสัญญาณที่ Header 2x20 (มองจากด้านหน้าตามรูปที่1 (A) )</mark>

# รายละเอียด PIN สำหรับใช้  $\mathbf C$ ontrol LCD

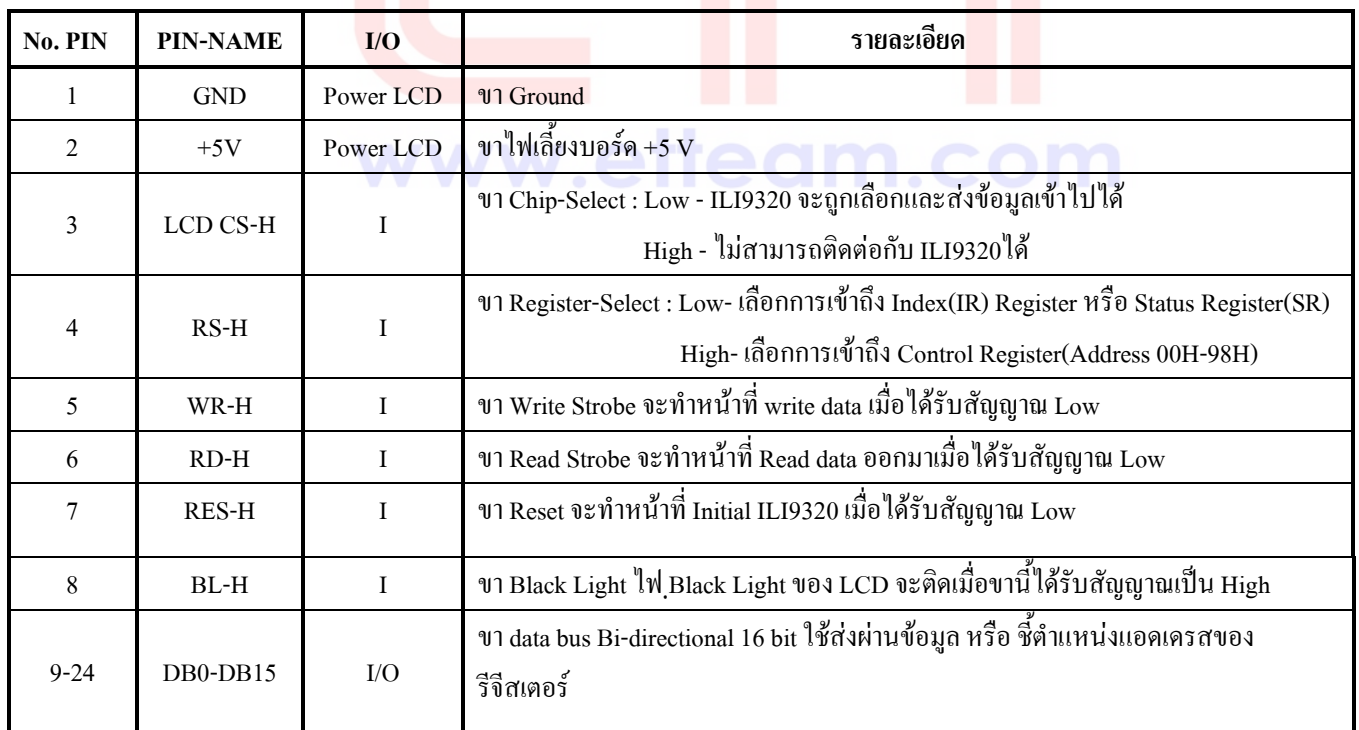

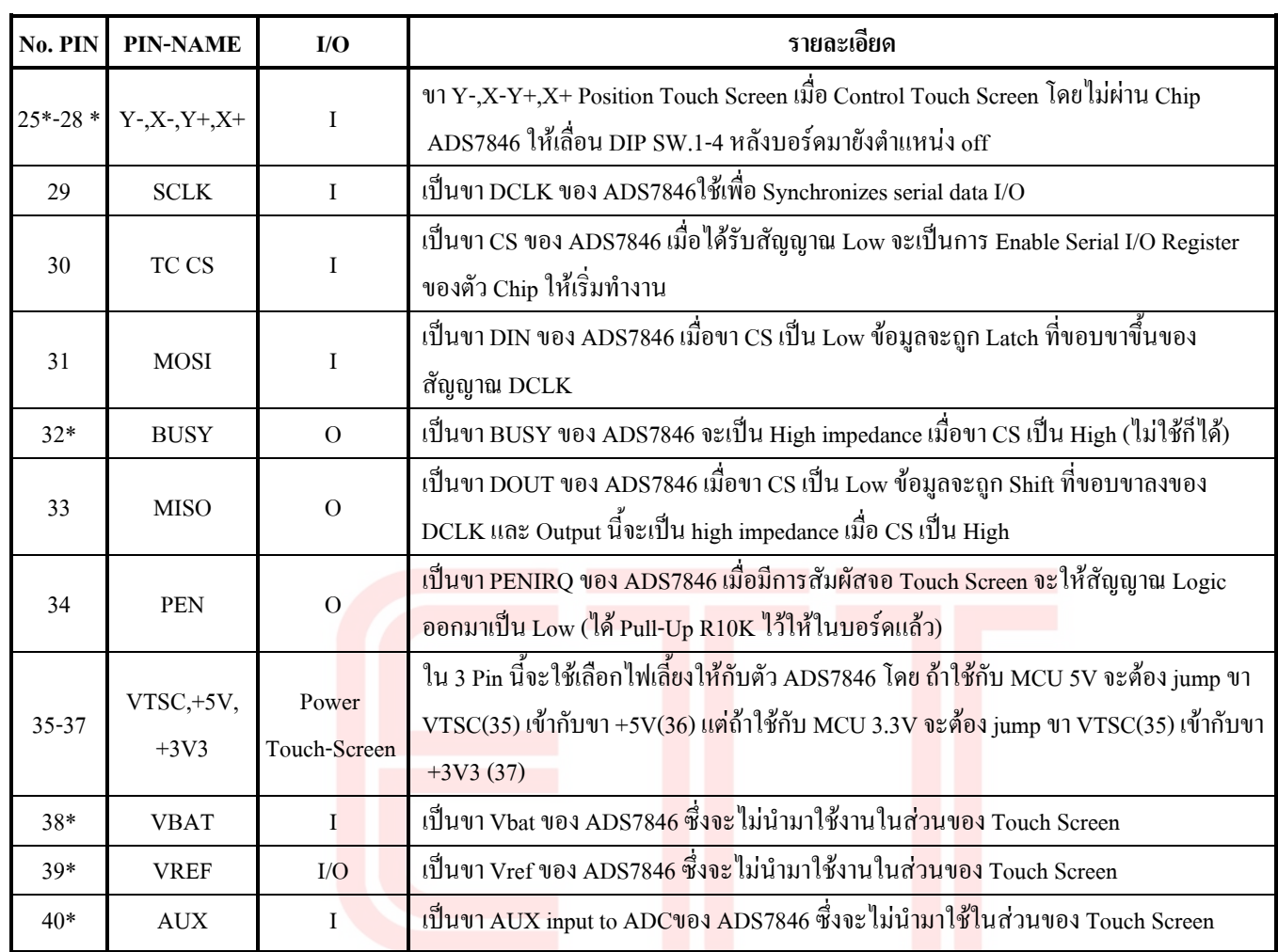

#### รายละเอียด PIN สำหรับใช้ Control Touch Screen

(\*) = ขาที่ไม่ได้ถกนำมาต่อใช้งาน อ้างอิงกับตัวอย่างของอีทีทีที่ให้มา

- DIP SW. 1-4 ด้านหลังบอร์ด : เป็น Dip SW.มีด้วยกัน 4 ตัว ซึ่งเมื่อต้องการใช้งานในส่วนของ Touch Screen โดย Interface แบบ SPI ผ่าน Chip Touch Screen Controller #ADS7846 ก็ให้เลื่อน Dip SW. ทั้ง4 ไปที่ตำแหน่ง On (Default) ซึ่งในตัวอย่างโปรแกรมที่ให้มาก็จะเขียน Support การติดต่อในโหมดนี้มาให้เช่นกัน ในกรณีที่ผู้ใช้จะ Interface โดยใช้ขา X-,X+,Y-Y+ ต่อเข้ากับขา ADC ของ MCU โดยตรง(ไม่ใช้งาน ADS7846) ก็ให้ เลื่อน DIP SW. ทั้ง 4 ลงมายังตำแหน่งตรงข้ามกับตำแหน่ง Default

### 3. การนำบอร์ด ET-TFT240320TP-3.2 ไปต่อใช้งานกับ MCU

ี สำหรับการต่อใช้งานบอร์ด ET-TFT240320TP-3.2 ตามหัวข้อ 3.1) และ 3.2) นั้นจะรองรับกับตัวอย่างที่ทางอีทีที เขียนมาให้ โดยใช้ MCU AVR MEGA128, PIC 18F8722 สำหรับ การต่อกับ MCUแบบ 5 V และใช้ MCU ARM7 LPC2138 ี สำหรับการต่อกับ MCU แบบ 3.3V ซึ่งวงจรการต่อทั้ง 2 แบบนี้สามารถนำไปดัดแปลงเพื่อต่อกับ MCU เบอร์อื่น หรือ ตระกูล อื่นๆ ได้ แต่จะต้องระวังในส่วนของขา VTSC จะต้องเลือก Jump กับขาไฟ +5V หรือ +3V3 ให้ถูกต้องตรงกับระดับไฟเลี้ยง ของ MCU ที่นำมาต่อด้วย มิฉะนั้นอาจจะทำให้ MCU เสียหายได้ เช่น ถ้า MCU ทำงานที่ระดับไฟเลี้ยง 5 V ก็จะต้อง Jump ขา VTSC `เข้ากับขา +5V เป็นต้น

#### **3.1) การต่อใช้งานกับ MCU 5 V**

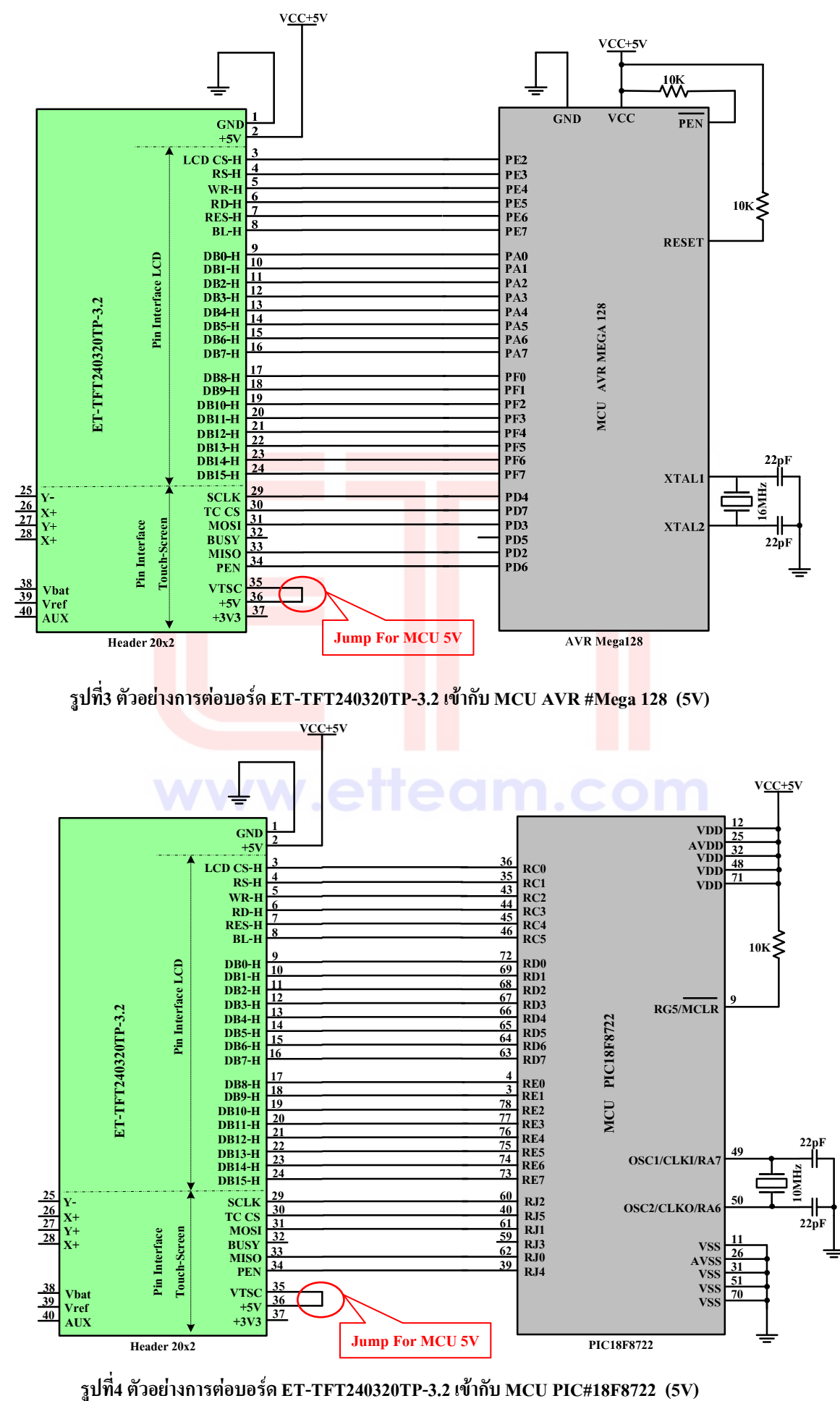

ีรูปที่4 ตัวอย่างการต่อบอร์ด ET-TFT240320TP-3.2 เข้ากับ MCU PIC#18F8722 (5V)

3.2) การต่อใช้งานกับ MCU 3.3V สำหรับในวงจรนี้ สังเกตขา P0.2,P0.3,P0.11,P0.14 ของ MCU จะต่อ R Pull-Up เนื่องจากขา Port นี้เป็น Open Drain ซึ่งถ้า MCU ที่นำมาใช้ ไม่มีขาใดเป็น Open Drain ก็ไม่ต้องต่อ R Pull-up เข้าไป

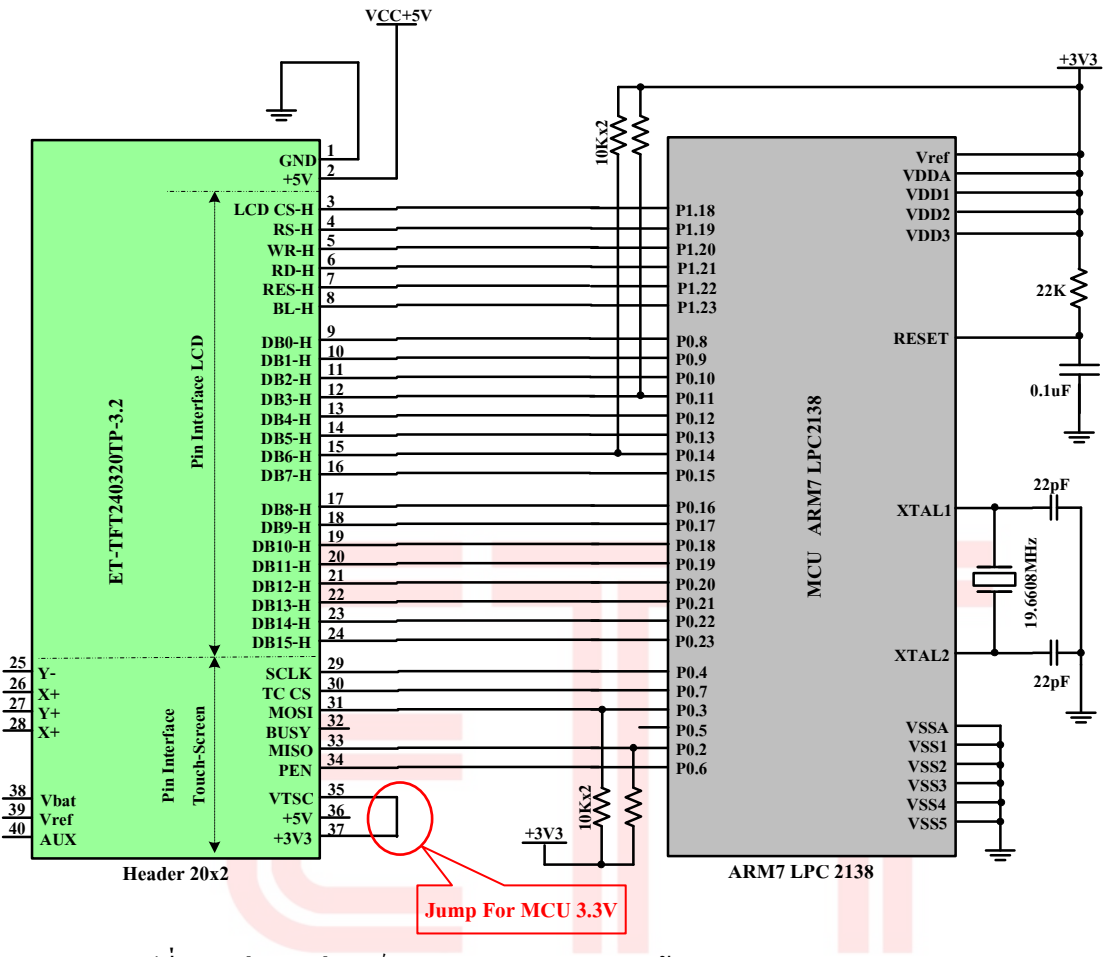

รูปที่ร ตัวอย่างการต่อบอร์ด ET-TFT240320TP-3.2 เข้ากับ MCU ARM7 #LPC 2138

### 4. หลักการ Control ติดต่อกับ LCD และ Touch Screen

ในการเขียนโปรแกรมติดต่อกับบอร์ด ET-TFT240320TP-3.2 นั้น เพื่อให้ง่ายในการเขียนโปรแกรมให้ผู้ใช้มองแยก การควบคุมการทำงานออกเป็น 2 ส่วน คือ ส่วนที่เป็นจอ LCD ซึ่งในส่วนนี้จะเป็นการ Interface แบบ Parallel และส่วนที่เป็น Touch Screen ซึ่งจะ Interface แบบ SPI โดยหลักการเขียนโปรแกรมควบคมการทำงาน ในที่นี้จะขอใช้ตัวอย่างที่ทางอีทีทีให้ ซึ่งในแต่ละตัวอย่างที่ให้มาใน CD นั้นจะใช้หลักการเบื้องต้นในการติดต่อกับบอร์ด มาในแผ่น CD เป็นตัวอ้างอิง เหมือนๆกันหมด จะต่างกันเพียงรูปแบบการแสดงผลออกหน้าจอเท่านั้น ซึ่งสามารถสรุปหลักการทั้ง 2 ส่วนใด้ดังนี้

4.1) การ Interface Control LCD ในส่วนของคำสั่งที่ใช้ควบคุมตัว LCD นั้น ให้ผู้ใช้ดูรายละเอียดการใช้งานได้จาก data Sheet "GLCD\_ILI9320.pdf" ที่ให้มาใน CD ส่วนหลักการส่งคำสั่ง หรือ ส่ง Data ไปยัง LCD นั้นจะกล่าวถึงดังนี้

ก่อนอื่นให้ผู้ใช้เข้าใจก่อนว่า บอร์ด TFT240320TP-3.2 นี้ได้ถูกออกแบบไว้ตายตัว ให้ Interface ใน Mode 16 บิต (1 transfer/pixel) 65,536 color พูดง่ายๆก็คือ ผู้ใช้สามารถส่งข้อมูลขนาด 16 บิต 1 ครั้งไปยัง LCD ก็จะทำให้เกิดจุด 1 จุดหรือ 1 Pixel ปรากฎที่จอ LCD ดังนั้นก่อนจะทำการส่งข้อมูล ผู้ใช้จะต้องทำความเข้าใจโครงสร้างการเรียงบิตสีของข้อมูลที่จะทำการ ส่งออกไปก่อน เพื่อที่จะได้กำหนดสีที่จะใช้แสดงบนจอ LCD ได้ถูกต้อง ดังนี้

### -โครงสร้างการจัดเรียงบิตสีของข้อมูล 16 บิต

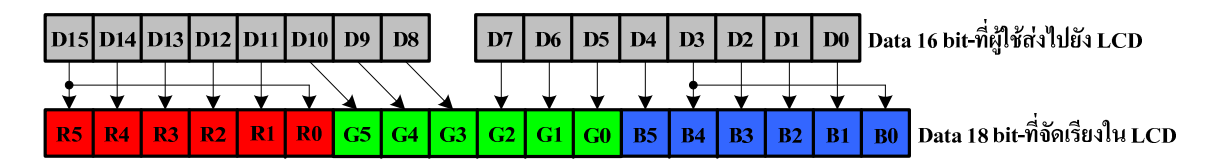

รูปที่6 แสดงโครงสร้างการจัดเรียง data 16 bit Color (1 transfer/pixel)

ี จากรูปด้านบนเราจะเรียง Data บิตสี จากบิตสูงไปบิตต่ำเป็น RGB ซึ่งจะสอดคล้องกับตัวอย่างของอีทีที แต่ผู้ใช้ ิสามารถจะเปลี่ยนให้เรียงบิตสีเป็น BGR ได้ โดยใช้กำสั่ง Entry Mode (R03H) เพื่อทำการ Set การเรียงบิตสีใหม่ซึ่งดู ้รายละเอียดเพิ่มได้ใน Data Sheet

เวลาที่ผู้ใช้จะส่งข้อมูล เพื่อแสคงจุดบนจอ LCD ผู้ใช้ก็จะต้องผสมสีเอาเองโคยอ้างอิงการเรียงบิตสีตามรูปด้านบนคือ Data D15-D11(5bit) จะเป็นส่วนของสีแดง , Data D10-D5(6bit) จะเป็นส่วนของสีเขียว , Data D4-D0(5bit) จะเป็นส่วนของ ้สีน้ำเงิน ซึ่งเมื่อผู้ใช้ส่ง Data เข้าไปยัง LCD แล้ว Data ก็จะถูกจัดเรียงข้อมูลใหม่เป็น 18 บิตอัติโนมัติตามรูป โดยความสว่าง ี ของสีจะไล่จาก มืด ไป สว่าง ซึ่งจะเรียงจากบิตต่ำไปหาบิตสูง เช่น ต้องการสีแดงที่มีความสว่างมากสุดก็จะได้ Data = 0xF800 หรือ ต้องการสีเขียวที่มี<mark>ความส</mark>ว่างน้อยสุด Data = 0x0020 เป็นต้น ถ้าต้องกา<mark>รสีอื่น</mark>นอกเหนือจาก 3 สีหลัก ผู้ใช้ก็ ่ จะต้องกำหนด บิต data ที่อยู่ใน<mark>ช่วงของแต่ละสีให้เห</mark>มาะสมก็จ<mark>ะได้สื่อ</mark>อกมาตามที่ผู้ใช้ต้อง<mark>กา</mark>ร เช่น ถ้าจะให้เป็นสีขาว ก็จะ ได้ Data = 0xFFFF หรือ สีดำ Data = 0x0000 เป็นต้น

## **- Timing Diagram การส่งคำสั่ง และ Data**

: หลังจากที่ทราบการจัดเรียง Data บิตสีกันไปแล้ว ต่อไ<mark>ปเราจ</mark>ะมาดูขั้นตอนในการส่ง คำสั่ง และ Data ของคำสั่ง ืออกไปยัง LCD ซึ่งสามารถสรุปได้ตาม Timing Diagram ในรูปด้านล่าง

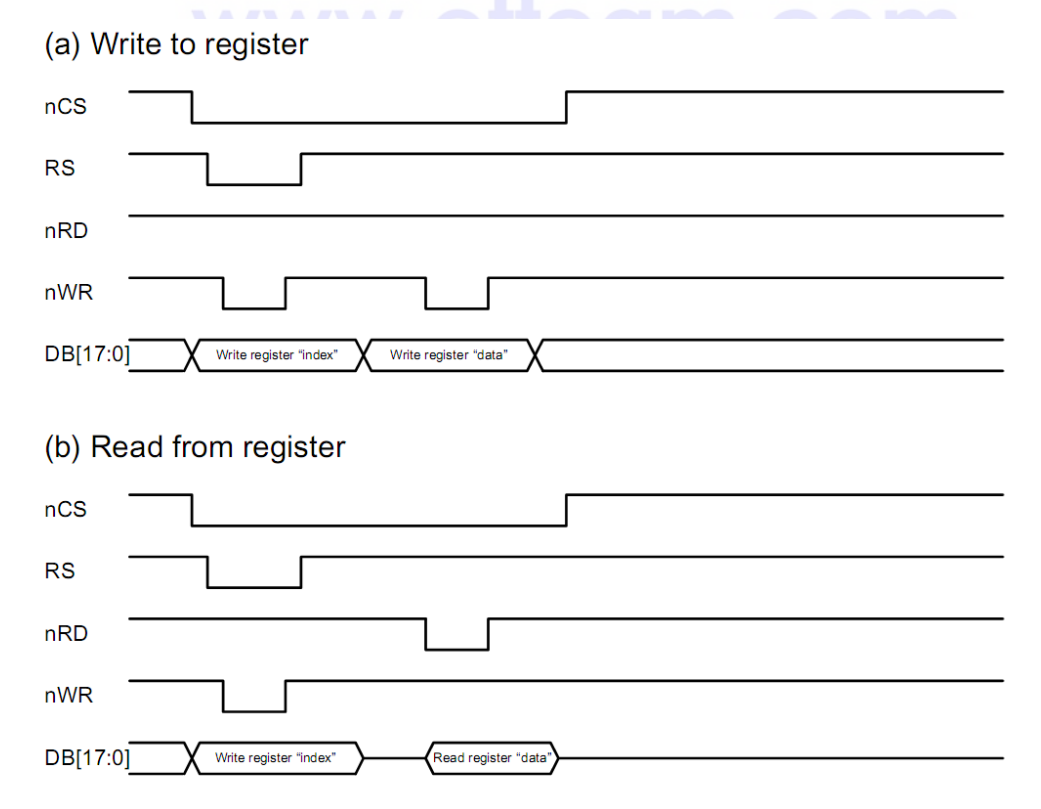

#### รูปที่7 แสดง Timing Diagram ในการ Write/Read Data to LCD

จาก Timing Diagram จะขอกล่าวเฉพาะในส่วนของการ Write Data ส่วนการ Read จะไม่ขอกล่าวถึง เนื่องจากใน ี ตัวอย่างที่เราให้มาไม่ได้ใช้การ Read data กลับจาก LCD อาศัยการ Delay แทนซึ่งก็สามารถ Control LCD ได้เช่นกัน

ี ก่อนอื่นเมื่อพิจารณาจาก Timing Diagram ในส่วนของการ Write จะเห็นว่าในการส่งคำสั่งออกไปยัง LCD ในแต่ละ ้ คำสั่งนั้นเราจะส่งข้อมูลออกไป 2 ชุดด้วยกันคือ ในชุดแรกจะเป็นชุดของ คำสั่ง ซึ่งก็คือค่าตำแหน่ง Address ของ Register Index ของคำสั่งนั้นๆ ซึ่งจะมีขนาด 8 bit เช่น คำสั่ง Write Data to GRAM(R22h) ค่าตำแหน่ง Address ของ Register Index 'ของคำสั่งนี้ก็คือ 0x22 เป็นต้น ในชุดที่2 จะเป็นชุดของ Data ของคำสั่งนั้นๆ ซึ่งจะมีขนาด 16 bit เช่น เมื่อผู้ใช้ส่งคำสั่ง 0x22h ่ ออกไปแล้วข้อมูลชุดที่ 2 ที่จะต้องส่งออกไปก็คือ Data สี สมมุติต้องการให้ปรากฏที่หน้าจอ LCD เป็นสีขาว 1 จุด ก็จะต้องส่ง data ออกไปคือ 0xFFFF เป็นต้น

ิลักษณะของการส่งคำสั่ง Control LCD ในคำสั่งอื่นๆก็จะเป็นไปในลักษณะนี้ทั้งหมด เมื่อเรามองเห็นภาพกว้างๆใน การส่งคำสั่งแล้ว ต่อไปเราจะมาดูรายละเอียดว่าเวลาส่งคำสั่ง ในส่วนของชุดคำสั่ง และชุด Data เราจะต้องกำหนดขา Control ี ต่างๆอย่างไรกันบ้างเพื่อให้ข้อมูลสามารถส่งเข้าไปยัง LCDได้ถูกต้อง ซึ่งสามารถสรุปเป็นขั้นตอนตาม Timing Diagram ได้ ดังบี้

# *\*(+,-\$.!/'!ก (\*1%23 \*\$4%5#6\*1%Data Control LCD*

1) กำหนดขา RD.CS ให้เป็น 1 ไว้

2) กำหนดขา $\mathop{\rm CS}\nolimits$  ให้เป็น $\mathop{0}$ 

3) ส่งชุดคำสั่ง 8 bit ออกไปที่ Data Bus 8 Bit ถ่าง ส่วน Data Bus 8 bit บน ให้ส่<mark>งค่</mark>า 0x00 ออกไป

 $\overline{4}$ ) กำหนดขา RS ให้เป็น  $\overline{0}$ 

5) กำหนดขา $\overline{w}$  ให้เป็น  $\overline{0}$ 

6) กำหนดขา WR ให้เป็น 1

7) กำหนดขา RS ให้เป็น 1

: หลังจากส่งชุดคำสั่งไปแล้วต่อไปก็ตามด้วยการส่งชุด Data ของคำสั่งตามออกไปดังนี้

8) ให้ขา CS ยังคงเป็น 0 อยู่ ส่วนขา RS,RD ก็ยังคงเป็น 1 ค้างไว้

9) ส่งชุด Data 16 bit ของชุดกำสั่งนั้นๆ ออกไปที่ Data Bus ทั้ง 16 บิต

10) กำหนดขา WR ให้เป็น 0

11) กำหนดขา WR ให้เป็น 1

12) กำหนดขา CS ให้เป็น 1

ี จากขั้นตอนที่กล่าวมานี้ เมื่อต้องการจะส่งคำสั่งอื่นๆต่ออีกก็ให้วนกลับไปเริ่มในขั้นตอนแรกใหม่ ซึ่งในการเขียน โปรแกรมนั้นผู้ใช้อาจเขียนฟังก์ชันให้รับค่าคำสั่งและค่าของ Data เข้ามาในฟังก์ชันพร้อมกันเลยแล้วทำการส่ง คำสั่ง กับ data ่ ยาวตาม Step ที่กล่าวข้างต้นก็ได้ หรือจะเขียนตามตัวอย่างของอีทีทีก็ได้ซึ่งจะแยกออกเป็น 2 ฟังก์ชันคือ ฟังก์สำหรับส่ง คำสั่ง และ ฟังก์ชับสำหรับส่ง Data

**4.2) การ Interface Control Touch Screen** ในส่วนของ Touch Screen นี้ จะแยกการ Control ออกมาจาก LCD ซึ่งใน การ Control นั้นสามารถเลือกรูปแบบการ Interface ใด้ 2 แบบ คือ Interface โดยใช้ขา Y-,Y+,X-,X+ ต่อเข้ากับขา ADC ของ MCU โดยตรงแล้วทำการเขียนโปรแกรมควบคุมการอ่านค่าเอาเอง ซึ่งจะทำให้เขียนโปรแกรมยาก ผู้ใช้จะต้องเข้าใจหลักการ ทำงานของตัว Touch Screen จึงจะเขียนโปรแกรมได้ถูกต้อง ดังนั้นจะไม่แนะนำให้ใช้การ Interface แบบนี้

สำหรับการ Interface ที่จะแนะนำให้ใช้และจะสอดคล้องกับตัวอย่างที่ทางอีทีทีเขียนไว้ให้ด้วยซึ่งก็คือการ Interface ผ่าน Chip ADS7846 เมื่อผ้ใช้เลือกการ Interface แบบนี้ผ้ใช้จะต้องเลื่อน DIP SW.1-4 ที่อย่หลังบอร์คไปที่ตำแหน่ง ON เพื่อ เป็นการเชื่อมต่อขา X+,Y+,X-,Y- ของ Touch Screen เข้ากับตัว Chip ADS7846 (ปกติจะถก Set เป็นตำแหน่ง default ไว้แล้ว) ในการ Interface โดยใช้ Chip ADS7846 นี้จะใช้การ Interface แบบ SPI ระหว่าง MCU กับตัว Chip ซึ่งรายละเอียดในการ ้ติดต่อสื่อสารข้อมูลกับตัว Chip เพื่อทำการอ่านเขียนข้อมูลตำแหน่งของ Touch Screen มาใช้งาน สามารถดูเพิ่มเติมได้จาก Data Sheet "Touch ADC7846N.pdf" เพื่อความเข้าใจก่อนอื่นเราจะมาดูการทำงานร่วมกันของ Touch Screen กับ ADS7846

- การทำงานของ Touch Screen ร่วมกับ ADS7846 ในการอ่านค่าตำแหน่งของ Touch Screen จะเริ่มจาก เมื่อผู้ใช้ ์ สัมผัสที่จอ Touch Screen ตัว Chip ADS7846 ก็จะทำการ Convert สัญญาณ Analog ที่รับเข้ามาทาง PIN X+,Y+,X-,Y- และ ี ส่งเป็นค่า Digital ออกมาทางขา Serial Data Out ค่า ADC ที่อ่านได้นี้จะมีความละเอียดที่ 12 บิต ดังนั้นค่าที่อ่านได้ทั้งทาง แกน X และ Y จะอยู่ที่ 0-4095 ในขณะที่มีการสัมผัส Touch Screen นั้น ที่ขา PENIRQ ของ Chip ก็จะส่งสัญญาณ Interrupt logic "0" ออกมาชั่วขณะ เวลาที่เขียนโปรแกรมเราจะต้องอ่านค่าสถานะของสัญญาณ Interrupt นี้มาใช้สำหรับหลับคอย ว่ามีการสัมผัสจอ Touch Screen อยู่หรือไม่ แพื่อจะได้ไม่ต้องวนอ่านค่าตำแหน่งของ Touch Screen อยู่ตลอด ตรวจสอบ ้เวลา จะอ่านเฉพาะเวลามีการสัมผั<mark>สจอเท่านั้นซึ่งจะทำให้โปรแกรมสมารถไปทำงานในส่วนอื่น</mark>ๆได้

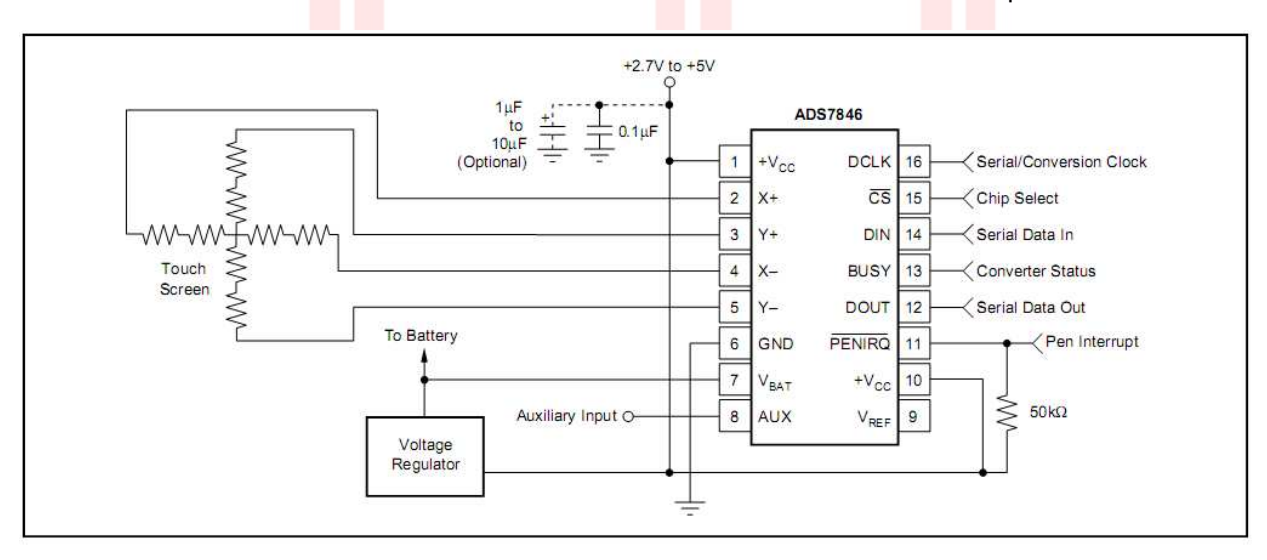

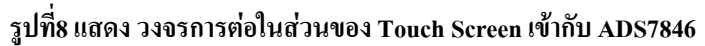

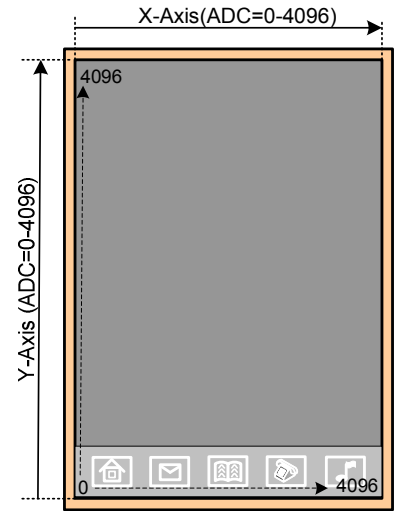

รูปที่9 แสดงขอบเขตของ Touch Screen และค่า ADC ที่เกิดขึ้นตามแนวแกน X และ Y

ในรปที่ 9 จะแสดงทิศทางแนวแกน X และ Y ของ Touch Screen และค่า ADC ที่จะอ่านได้ตามจดต่างๆเมื่อมีการ สัมผัสจอ ซึ่งโดยปกติก่า ADC ที่อ่านได้โดยผ่าน ADS7846 นั้น ก่าต่ำสุดจะอยู่ที่ประมาณ 600 (ไม่เป็น 0) ซึ่งเป็นก่า offset ของจอโคยจอแต่ละจอจะอ่านค่าเริ่มต้นนี้ออกมาไม่เท่ากัน ดังนั้นเวลาใช้งานจริงจึงจำเป็นที่จะต้องเขียนโปรแกรมไว้สำหรับ Calibrate จอก่อนเสมอ ซึ่งผู้ใช้สามารถ Copy ตัวอย่างของ ETT ไปใช้งานได้เลย โดยจะให้หลักการของเมตริกเข้ามาช่วยใน ิการคำนวนหาค่าสัมประสิทธิ์ ที่ได้จากการ Calibrate ของผู้ใช้ โดยในตัวอย่างโปรแกรมจะให้ผู้ใช้ Touch จุด 3 จุด ถ้าผู้ใช้ Touch ใด้ตรงกับตำแหน่ง Mark ก็จะทำให้เวลาใช้งานจริงหลังจาก Calibrate แล้วจะมีความแม่นยำสูง

- Timing Diagram การอ่านเขียนข้อมูลผ่าน ADS7846 หลังจากทราบหลักการทำงานเบื้องต้นในส่วนของ Touch Screen ไปแล้ว ในหัวข้อนี้เราจะมาคูวิธี การอ่านค่า ADC จาก Touch Screen โดยใช้ Chip ADS7846 ต้องทำความเข้าใจก่อน ว่าค่า ADC ที่อ่านมาได้จากการสัมผัสหน้าจอนี้ จะยังไม่ใช่ค่าตำแหน่งแอดเครสจริงๆที่จะใช้อ้างอิงกับตำแหน่งบนจอ LCD ผู้ใช้จะต้องนำค่าที่ได้ไปเข้าสมาการ หาตำแหน่งจริงๆ ของจอ LCD อีกที เมื่อได้ตำแหน่งแอดเดรสที่แท้จริงแล้ว ถึงจะนำค่า ้ตำแหน่งจริงนั้นไปใช้แทนลงในคำสั่งควบคุมตำแหน่งของจอ LCD อีกทีหนึ่ง ซึ่งกระบวนการทั้งหมดนี้สามารถดูได้จาก ตัวอย่างของอีทีที

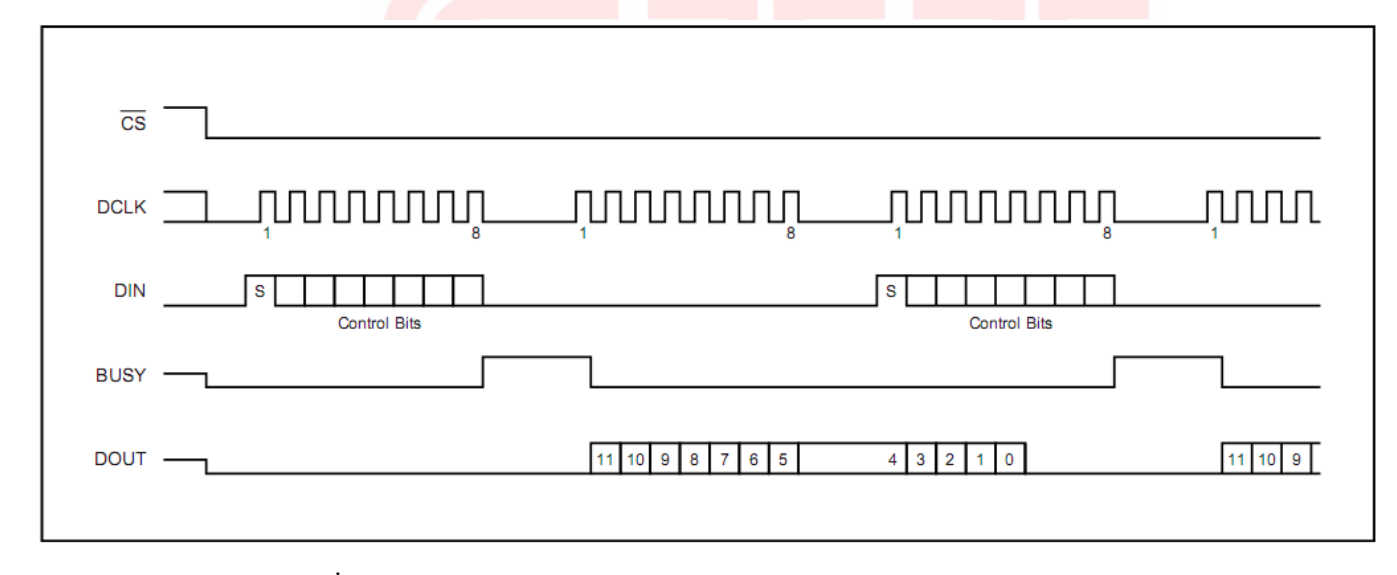

รูปที่10 แสดง Conversion Timing Diagram.16 Clock-per-Conversion.8bit bus Interface

่ สำหรับ Timing Diagram นี้จะเป็นกระบวนการอ่านค่า ADC ที่ได้จากแผ่น Touch Screen ผ่านตัว Chin ADS7846 โดย จะใช้ MCU Interface กับ ADS7846 แบบ SPI ซึ่งจะสอดกล้องกับตัวอย่างของอีทีที โดยการสื่อสารแบบ SPI ตาม ตัวอย่างที่ให้มานั้นเราจะใช้ขา I/O ของ MCU สร้างเอาเอง ไม่ใช้โมคูล SPI ภายในของ MCU เพื่อให้ผู้ใช้นำโปรแกรมไป แก้ไขได้ง่าย โดยในการส่งข้อมูลแบบ SPI นั้นมีหลักการอยู่ว่า เวลาเราส่งข้อมูลออกไปที่ขา MOSI(Dout) 1 bit แล้วตามด้วย Clock 1 ถูก ข้อมูลก็จะถูก Shift เข้าไปยัง Chip 1 บิต ในขณะเดียวกันตัว Chip ก็จะ Shift ข้อมูลออกมาที่ขา MISO(Din) 1 บิต เช่นกันซึ่งจะเป็นข้อมูลที่เราต้องอ่านเก็บไว้ ดังนั้นจะเห็นว่าในตัวอย่างที่ให้มา ฟังก์ชันก์ tcs wr() จะทำหน้าที่เขียนและอ่าน ข้อมูล แบบ serial ขนาด 1 Byte(8bit) เมื่อเราสร้างฟังก์นี้ขึ้นมาได้แล้ว ต่อไปเราก็จะทำการส่ง Control byte และอ่านค่า ADC ึกลับมาเก็บไว้โดยผ่านฟังก์ชั้นนี้ โดยขั้นตอนในการอ่านก่า ADC จาก Touch Screen จะมีลำดับตามด้านล่าง

ในการอ่านค่า ADC จาก ADS7846 นั้นผู้ใช้จะต้องส่ง Control Byte ไปยัง ADS7846 เพื่อกำหนดคุณสมบัติต่างๆ ให้กับตัว Chip ก่อนที่จะทำการอ่านก่ากลับมาทุกครั้ง โดยรูปแบบ Control Byte เป็นดังนี้

ETT

 $-9-$ 

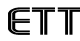

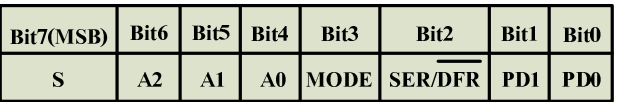

## รูปที่11 Control Byte ของ ADS7846

รายละเอียดของ Control Byte ในแต่ละบิตสามารถดูได้ใน Data sheet จะไม่ขอกล่าวถึง สำหรับในตัวอย่างเราจะใช้ค่า Control Byte กือ 0xD0 สำหรับอ่านค่า ADC ในตำแหน่งแกน X ของ Touch Screen และค่า 0x90 สำหรับอ่านค่า ADC ใน ตำแหน่งแกน Y ของ Touch Screen

# สรุปขั้นตอนการอ่านค่า ADC จาก ADS7846

1) อ่านค่า Status จากขา PEN ของ ADS7846 ถ้าเป็น 0 (มีการสัมผัสจอ)ให้เริ่มกระบวนการอ่านค่าในขั้นตอนที่2 ต่อไป ถ้าอ่านได้ 1 (ยังไม่มีการสัมผัสจอ) ให้วนอ่านซ้ำ

- 2) กำหนดขา DCLK, CS, DOUT ให้เป็น 0
- 3) ส่ง Control Byte 0xD0 ใปยังขา DIN (MOSI) ของ ADS7846 เพื่อระบุการอ่านค่า ADC ในตำแหน่งแกน X ความ กะเกียด12 บิต
- 4) ส่ง Data 0x00 ไปยังขา DIN (MOSI) ของ ADS7846 ซึ่งในขณะที่ส่ง data แต่ละบิดออกไป ตัว ADS7846 ก็จะ Shift ค่า ADC ออกมาที่<mark>ขา DO</mark>UT(MISO) ซึ่ง Data ที่ถู<mark>ก Shif</mark>t ออกมาบิตแรกจะเป็นบิตที่11 โดยจะเริ่มต้นที่ขอบ ขาถงของ DCLK ถูกที่2 เมื่อ DCLK ถูกส่งครบ 8 ถูก ก็จะอ่าน Data ในแกน X ใ<mark>ด้ 0x0</mark>dddddd (d=data bit11-bit5)
- 5) ส่ง Control Byte 0x90 <mark>ไปยังขา DIN (MOS</mark>I) ของ ADS7846 เพื่อระบุการอ่านค่า ADC ในตำแหน่งแกน Y ความ ิละเอียด12 บิต ในขณะที่ส่ง Control Byte นี้ออก ไป ค่<mark>า data ADC ในแกน X อีก 5 บิ</mark>ตสุดท้ายก็จะถูกส่งออกมา โดยเริ่มจาก bit4 ถึง bit0 โดยเรียง Data ดังนี้ 0xddddd000 (d=data bit4-bit0)
- 6) ) ส่ง Data 0x00 ใปยังขา DIN (MOSI) ของ ADS7846 ซึ่งในขณะที่ส่ง data แต่ละบิตออกใป ตัว ADS7846 ก็จะ Shift ค่า ADC ออกมาที่ขา DOUT(MISO) ซึ่ง Data ที่ถูก Shift ออกมาบิตแรกจะเป็นบิตที่11 โดยจะเริ่มต้นที่ขอบ ขาลงของ DCLK ลูกที่2 เมื่อ DCLK ถูกส่งครบ 8 ลูก ก็จะอ่าน Data ในแกน Y ได้ 0x0ddddddd (d=data bit11-bit5)
- 7) ส่ง Data 0x00 ไปยังขา DIN (MOSI) ของ ADS7846 ในขณะที่ส่ง Data ออกไป ค่า data ADC ในแกน Y อีก 5 บิต ิสุดท้ายก็จะถูกส่งออกมาโดยเริ่มจาก bit4 ถึง bit0 โดยเรียง Data ดังนี้ 0xddddd000 (d=data bit4-bit0)
- . 8) เมื่ออ่านค่า ADC ทั้ง 2 แกนเรียบร้อยแล้วก็ให้ Set ขา CS เป็น 1 เพื่อจบการอ่านค่า จาก ADS7846
- 9) เบื้อจะอ่าบค่าใหม่ก็ให้วบไปเริ่มต้บที่ขั้บตอบที่ 1 ใหม่
- 10) หลังจากได้ ค่าADC ในแต่ละแกนมาแล้วจะต้องนำค่าที่ได้ของแต่ละแกนมาเรียงใหม่โดยตัวแปรที่ใช้เก็บค่า ADC ที่อ่านควรจะเป็นตัวแปรแบบ 16 บิต ซึ่งจาก data ADC ที่อ่าน ได้ 7 bit แรกเมื่อเก็บในตัวแปร 16 บิตจะ ได้เป็น 0x000000000dddddd และ 5 bit หลังเมื่อเก็บในตัวแปร16บิตจะได้เป็น 0x0000000ddddd000 จากนั้นให้ Shift data ที่อ่านได้ 7bit แรกไปทางซ้าย 5 bit และ shift data ที่อ่านได้ 5 bit หลัง ไปทางขวา 3 bit แล้วนำข้อมูลทั้ง 2 ี ชดมา OR(1) กันก็จะได้ data ADC ของแกนที่อ่านได้ 12 บิต ดังนี้ 0x000ddddddddddddd นี่กืออ่าที่เราจะนำไปใช้ งาบต่อไป

จากหลักการ Control LCD และ Touch Screen ทั้งหมดที่กล่าวมานี้จะเป็นกระบวนการทำงานในภาพรวมของการใช้ งานบอร์ค ET-TFT240320TP-3.2 เมื่อผู้ใช้พอทราบหลักการ Control เบื้องต้นแล้ว เวลาจะเขียนโปรแกรมจริงๆนั้น ผู้ใช้ ิ สามารถคัดลอกในส่วนของฟังก์ชันในตัวอย่างที่ทางอีทีทีทำไว้ไปใช้ได้เลย โดยดหลักการนำฟังก์ชันไปใช้งานได้ในหัวข้อ "อธิบายตัวอย่าง โปรแกรม"

# 5. การใช้โปรแกรม Embedtools 3.31 Convert <sup>ๆ</sup>ฟล์รูปภาพไปเป็น hex code

ี สำหรับในหัวข้อนี้จะกล่าวถึงวิธีการนำรูปภาพมาแปลงเป็น hex code เพื่อนำ hex code ที่ได้ส่งไปยัง LCD หน้าจอ LCD ก็จะแสดงรูปภาพออกมาให้เราตามต้องการ โดยเราจะใช้โปรแกรม "Embedtools 3.31" ซึ่งขั้นตอนการแปลงที่จะกล่าว ้ ดังต่อไปนี้ hex code ที่ได้ออกมาจากการแปลง จะรองรับกับตัวอย่างของอีอีที โดยจะใช้ฟังก์ชัน "plot\_picture()"(อยู่ใน ตัวอย่าง Ex3 Touch Button) เป็นตัวส่ง hex code จาก MCU ไปยังตัว LCD

ในกรณีที่ผู้ใช้ใม่ได้ initial lcd ตามตัวอย่างของอีทีที และไม่ได้ Set โปรแกรม Embedtools ในการ Convert ภาพตาม ์ ขั้นตอนที่กล่าวข้างล่าง ผู้ใช้อาจจะไม่สามารถใช้ Function "plot\_picture()" ได้ เพราะจะทำให้ทิศทางการส่งข้อมูลนั้น ผิดพลาดไปได้ ผู้ใช้จะต้องเขียนโปรแกรมการ plot รูปเอาใหม่ให้สอดคล้องกับการ Set ค่า ต่างๆที่ผู้ใช้ได้กับหนดเอง

*-\$.!/'!ก (>?% !@,(5ก(A Embedtools Convert File (I,J,K! Hex Code*

- 1.) ทำการติดตั้งโปรแกรม Embedtools.exe ลงในเครื่อง (อยู่ใน Folder Embedtools3.31)
- 2.) หลังจากติดตั้งโปรแกรมเรี<mark>ยบร้อ</mark>ยแล้วจะมี icon ( <mark>A</mark>) ปร<mark>ากฎอยู่</mark>ที่ Taskbar ดังรูป<mark>ที่ 12 จ</mark>ากนั้นให้คลิกขวาที่ icon จะมี แท็บหัวข้อขึ้นมาให้คลิกซ้<mark>ายเลือกหัวข้อ Image</mark>2LCD เพื่<mark>อ Run</mark> โปรแกรม Embedtools ขึ้นมา จะได้หน้าต่างดังรูปที่13

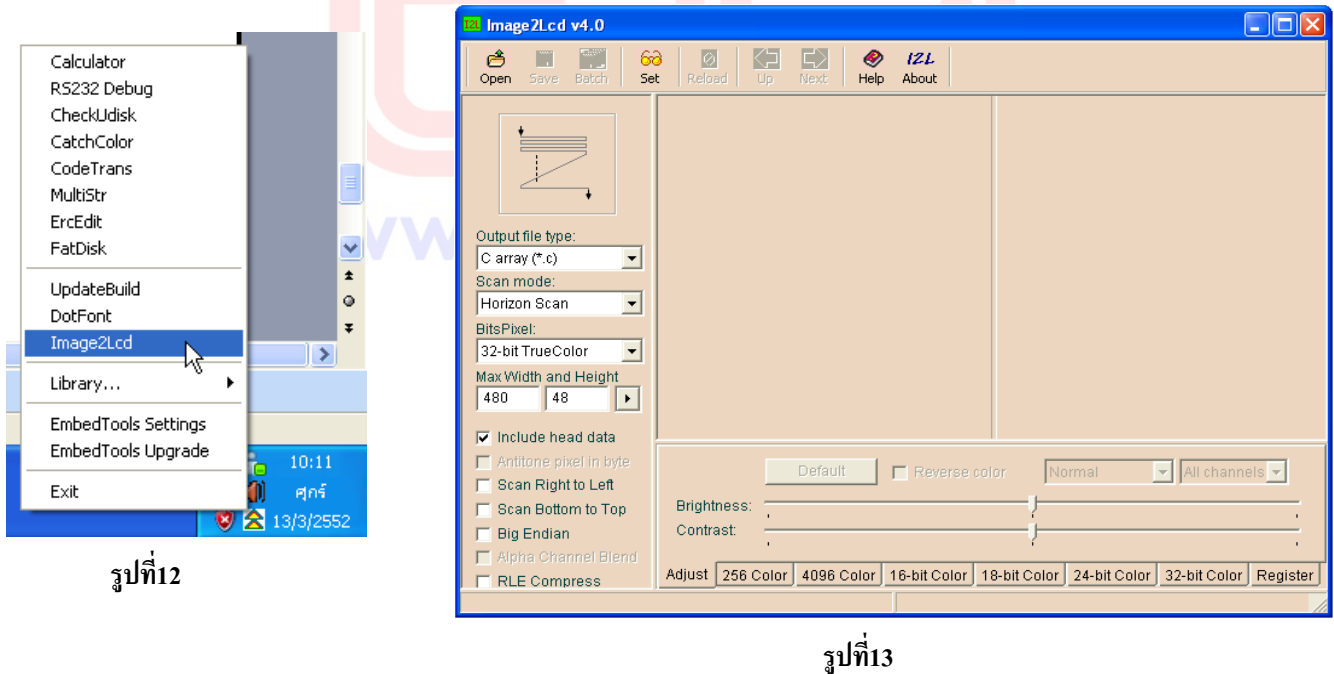

**รูปที่13** 

3) คลิกที่ icon Open ( <mark>Ĝ</mark>) ด้านบนของโปรกรมเพื่อเลือก ใฟล์รูปที่จะทำการ Convert โดยใฟล์รูปควรจะเป็น ใฟล์ นามสกุล <sub>.jpg</sub> หรือ bmp เมื่อเปิดรูปขึ้นมาจะได้หน้าต่างดังรูปที่14

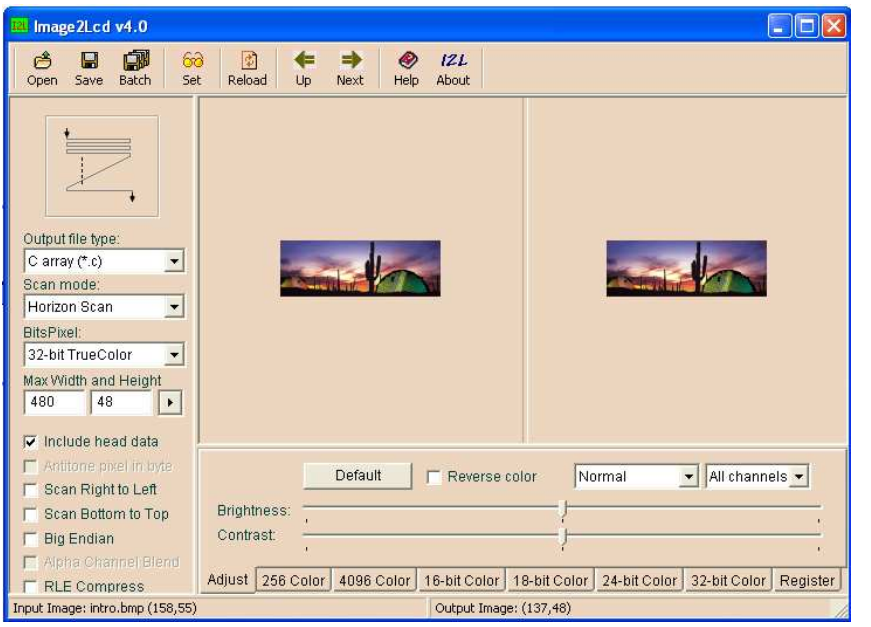

ัฐปที่14

4) หลังจากโหลดรูปเข้ามาใน<mark>โปรแกรมแล้วให้ทำการ Set ค่าดังนี้ (ดูรูปที่15ประกอบ)</mark>

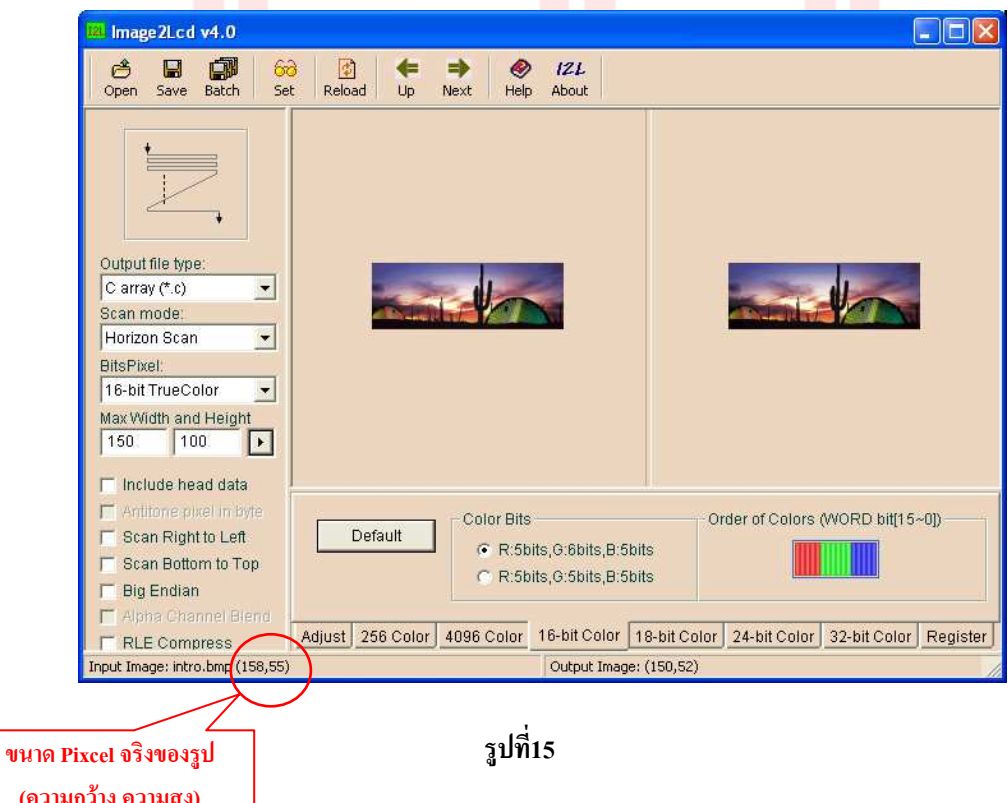

- Output file type : C array (\*.C) = กำหนด data ให้อยู่ในรูป array ของภาษา C และ save ไฟล์ Output เป็นจุด C

= กำหนดทิศทางเริ่มต้น Scan data เวลานำข้อมูลไปใช้จะต้องส่ง data ไปยัง LCD - Scand mode: *Horizon Scan* ิตามทิศทางที่ สแกนด้วย

- Bits Pixel : <u>16-bit TrueColor</u> = กำหนดความละเอียดของบิตสี (ในโปรแกรมจะมีค่านี้เหมือนกัน 2 ค่า ให้เลือกค่าบน) - Max Width and Height : ความกว้าง,ความสูง = กำหนดความกว้างและความสูงให้กับขนาดรูป เมื่อกำหนดแล้วให้กด ีที่ปุ่ม ( ▶ ) จะเห็นผลการเปลี่ยนแปลงของรูป ขนาคของรูปจะมีหน่วยเป็น Pixel ซึ่งจะ ไม่

ใช่ขนาดที่แท้จริงของรป ดังนั้นเวลาฝ้ใช้เรียกใช้ฟังก์ชัน "plot\_picture()" ตัวอย่างของอีทีที ้จะต้องใช้ค่าความกว้างและความสูงของรูปที่แท้จริงโดยให้ดูที่ มุมซ้ายด้านล่างของหน้าต่าง ซึ่งจะเป็นขนาด Pixel ที่แท้จริงของรป

- Include head data = ให้ Tick เครื่องหมายถูกออก

- TAB 16-bit Color = คลิกที่ TAB 16-bit color ในช่อง Color bit ให้เลือกที่ช่อง R:5bit,G:6bit,B:5bit ส่วนในช่อง Order of Colors (WORD bit[15~0]) ให้เรียงสีเป็น RGB ส่วน TAB อื่นไม่ต้อง Set อะไร

5) เมื่อ Set ค่าต่างๆเรียบร้อยแล้ว ให้คลิกที่ Icon save (พี่อ) เพื่อทำการ save file hex code เก็บไว้ เมื่อจะใช้งานก็ให้ใช้ ้<br>note pad เปิด file ขึ้นมา จากนั้น กี้ Copy hex code ไปวางไว้ใน editor ที่ใช้เขียนโปรแกรม

## 6. การทำงานตัวอย่างโปรแกรม

สำหรับตัวอย่างของอีทีทีที่ให้มานั้นจะเขียนด้วยภาษาซี จะรองรับ MCU 3 ตระกูลได้แก่ AVR(Mega128) , PIC(18F8722),ARM7(LPC2138) ซึ่งในตัวอย่างจะมีทั้งการ Control LCD ในแนวตั้ง และแนวนอน ขึ้นอยู่กับผู้ใช้ว่าต้องการ ให้แสดงผลในแนวใด ก็ให้ดูตัวอ<mark>ย่างในแนวนั้นเป็นห</mark>ลัก โดยตัวอย่างของ MCU แต่ละตระกูลนั้นจะเป็นตัวอย่างเหมือนๆกัน ์ซึ่งในตัวอย่างทั้งหมดนี้เราจะอ้าง<mark>ตำแหน่</mark>งแอดเดรสเริ่มต้นทางแก<mark>น X,Y</mark> ของจอตามทิศทางดังรูปด้านล่าง

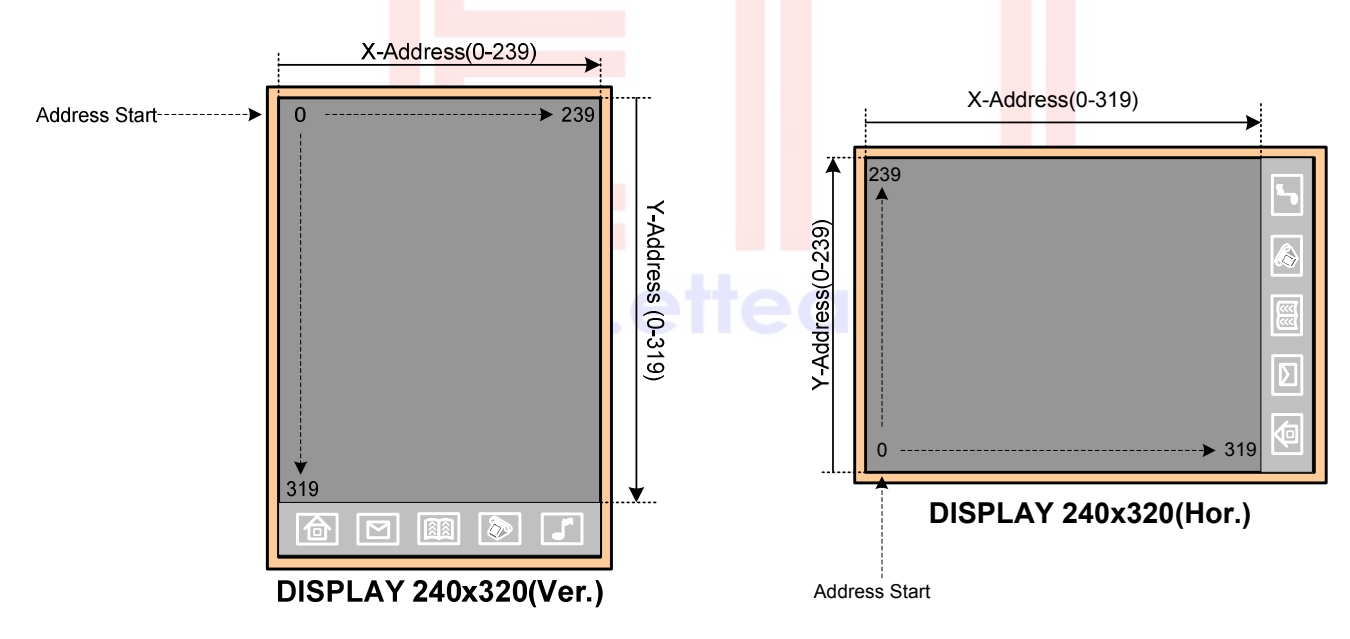

## รูปที่ 16 แสดงการอ้างแอดเดรสบนหน้าจอ LCD ในแนวตั้งและแนวนอน

จากรูปด้านบนเมื่อผู้ใช้นำฟังก์ชันก์ตัวอย่างที่ให้มาไปใช้งาน เวลากำหนดตำแหน่งแอดเดรส X,Y สำหรับเริ่ม Plot รูปหรือตัวอักษร ผู้ใช้ก็จะต้องมองตำแหน่งแอดเครสอ้างอิงตามรูปด้านบน

ี สำหรับในตัวอย่างนั้นจะมีตัวอย่างหลักๆอยู่ด้วยกัน 3 ตัวอย่าง ไม่ว่าจะเป็นตัวอย่างในแนวนอน หรือแนวตั้งก็ตาม โดยมีรายละเอียดดังนี้

*- Ex1\_Touch\_Position* ในตัวอย่างนี้เมื่อ Run โปรแกรม เริ่มต้นจะให้ผู้ใช้ทำการ Touch ในตำแหน่งที่เป็นเครื่องหมาย + จำนวน 3 จุด เพื่อทำการ Calibrate ในส่วนของ Touch Screen เพื่อเวลาใช้งานหลังจาก Calibrate แล้ว เวลาผู้ใช้ Touch หน้าจอ จะทำ MCU สามารถอ่านตำแหน่งแอดเครสได้ถกต้องตรงกับตำแหน่งแอดเครสจริงของ LCD ที่แสดงในรปที่16 หลังจาก  $\,$  Calibrate เรียบร้อย เมื่อผู้ใช้ Touch ที่ตำแหน่งใคๆบนหน้าจอ LCD ที่หน้าจอด้านล่างก็จะแสดงค่าตำแหน่ง X,Y ในจุดที่ผู้ใช้ Touch ออกมาให้เห็น

*- Ex2 Touch Draw* ในตัวอย่างนี้ เมื่อ Run โปรแกรมเริ่มต้น ก็จะต้อง Calibrate Touch Screen เหมือนกับตัวอย่างที่ 1 จากนั้นผู้ใช้สามารถทำการวาด หรือเขียนตัวหนังสือลงบนหน้าจอได้หน้าจอกี้จะแสดงลายเส้นตามที่ผู้ใช้วาดหรือเขียน และ สามารถ Touch ที่ Icon ตัวโน๊ต (  $\Box$  ) เพื่อเปลี่ยนสีเส้นที่จะวาด และ Touch ที่ Icon Home ( 金 ) เพื่อ Clear Screen *- Ex3\_Touch\_Button*\_ ในตัวอย่างนี้ เมื่อ Run โปรแกรม ก็จะให้ผู้ใช้ Calibrate Touch Screen เช่นเดิม จากนั้นก็จะแสดงปุ่ม ่ สำหรับให้ผู้ใช้ Touch เมื่อผู้ใช้ Touch ที่ปุ่มใดๆบนหน้าจอ ในช่องหน้าต่างที่ว่างอยู่ก็จะแสดง รูปต่างๆให้เห็นตามปุ่มที่กด

ี สำหรับในส่วนของการ Calibrate Touch Screen นั้น จากตัวอย่างจะเห็นว่าทุกครั้งที่เรา Reset MCU เราจะต้องทำ การ Calibrate ใหม่เสมอ ซึ่งเวลาในการนำไปใช้งานจริงนั้นเราอาจจะต้องการ Calibrate เพียงครั้งเดียวเท่านั้น ซึ่งมีวิธีแก้โดย

*วิธีที่1* ให้ต่อ E2Promt เข้ากับ MCU เพิ่มเข้าไป (ถ้า MCU ที่ใช้ไม่มี E2PROMPT ภายใน) จากนั้นใน Function "touch calibrate()" ต่อจากบรรทัดการเรียกใช้ Function "set\_matrix()" ให้ผู้ใช้เขียนโปรแกรม write ค่าที่อยู่ในตัวแปร divider,An,Bn,Cn,Dn,En,Fn ไปเก็บไว้ใน E2Promt และ write <mark>ค่าอะไ</mark>รก็ได้ อีก 1 Byte ไปเก็บไว้ใน E2Prompt ด้วยเพื่อใช้ ้เป็น Flag Status สำหรับใช้ตรวจสอบว่ามีการ Calibrate ไปแล้วหรือยัง

ี จากนั้นในส่วนของ main โปรแกรม ก่อนที่จะทำการเรียกใช้ฟังก์ชัน "touch calibrate()" ให้ผู้ใช้อ่านค่า Status Flag จาก E2Prompt มาตรวจสอบก่อนว่าเป็นค่าเดียวกับค่าที่ผู้ใช้ได้ write เก็บไว้หรือไม่ ถ้าใช่ก็ไม่ต้องเรียกใช้งานฟังก์ชัน "touch\_calibrate()" อีก ให้ไปอ่านค่าของตัวแปร divider,An,Bn,Cn,Dn,En,Fn ที่ได้เกีบไว้ใน E2Prompt ออกมา แล้วนำมา แทนค่าให้กับตัวแปร divider,An,Bn,Cn,Dn,En,Fn เหล่านี้เช่นเดิม แล้วก็ไปทำงานในส่วนอื่นของโปรแกรมต่อได้ เท่านี้ผู้ใช้ ก็จะไม่ต้องเสียวเวลาในการ Calibrate ทุกครั้งเมื่อจะใช้งาน LCD

 $\widehat{25672}$  วิธีนี้ไม่ต้องใช้ E2Promt ทำได้โดย ในฟังก์ชันก์ "touch\_calibrate()" ต่อจากบรรทัดการเรียกใช้ Function "set\_matrix()" ให้ผู้ใช้เพิ่มคำสั่ง printf()เข้าไป(ในตัวอย่างเขียนไว้ให้แล้วแต่ปิดการใช้งานไว้) เพื่อ print ค่าของตัวแปร divider,An,Bn,Cn,Dn,En,Fn ออกมาแสดงผลทาง RS232 โดยใช้โปรแกม Hyper Terminal รับค่าของตัวแปรที่ print มาแสดง ให้ผู้ใช้เห็น จากนั้นให้ผู้ใช้ทำการจดค่าของตัวแปรแต่ละตัวที่แสดงเก็บไว้ แล้วนำค่าที่ได้ไปกำหนดให้กับตัวแปร divider,An,Bn,Cn,Dn,En,Fn ที่ประกาศไว้เหนื่อ main() เวลาจะใช้งานผู้ใช้ก็สามารถตัดฟังก์ชัน "touch\_calibrate()" ทิ้งได้ไม่ ี ต้องเรียกใช้อีก ซึ่งวิธีนี้เวลาใช้งานจอ LCD หลายๆจอ ผู้ใช้อาจจะต้องเขียนโปรแกรมการ Calibrate เพื่อหาค่า divider,An,Bn,Cn,Dn,En,Fn ไว้ต่างหาก เนื่องจากถ้าผู้ใช้เปลี่ยนจอใหม่ถึงจะเป็นจอแบบเดียวกันผู้ใช้ก็จะต้อง Calibrate หาค่า ใหม่เสมอ ไม่สามารถใช้ค่าที่อ่านได้จากจอเก่ามาใช้กับจอใหม่ได้เพราะจะทำให้ค่าแอดเดรสที่อ่านได้จากการ Touch ไม่ตรง กับตำแหน่ง address ของจอ LCD จริงๆ

<u>ข้อควรจำ:</u> ในการ Calibrate นั้นจะต้อง Touch ให้ตรงกับตำแหน่งที่มาร์คไว้ให้มากที่สุดเพื่อความแม่นยำในการนำไปใช้งาน

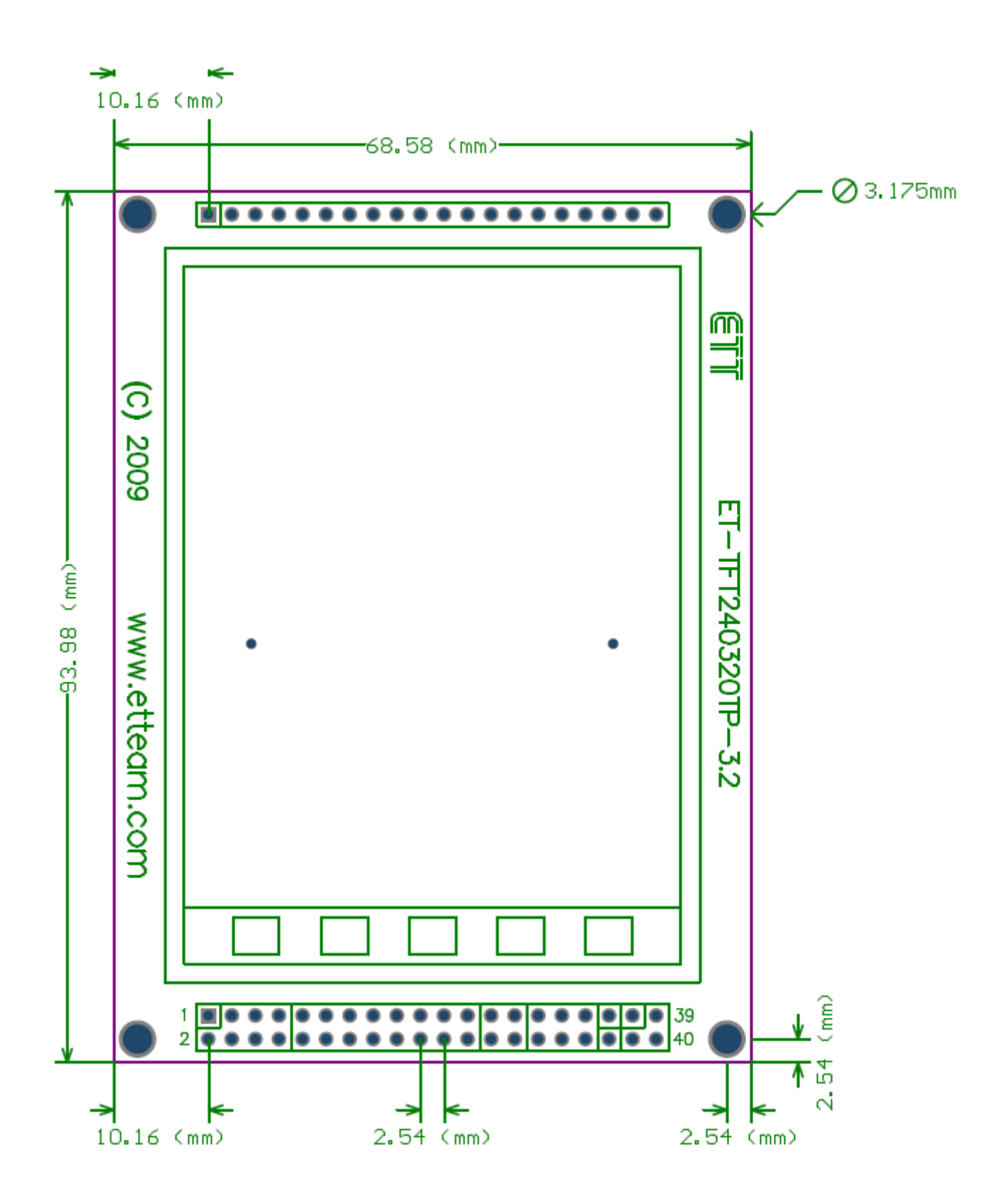

รูปที่ 17 รูปขนาดของบอร์ด ET-TFT240320TP-3.2

**ETT** 

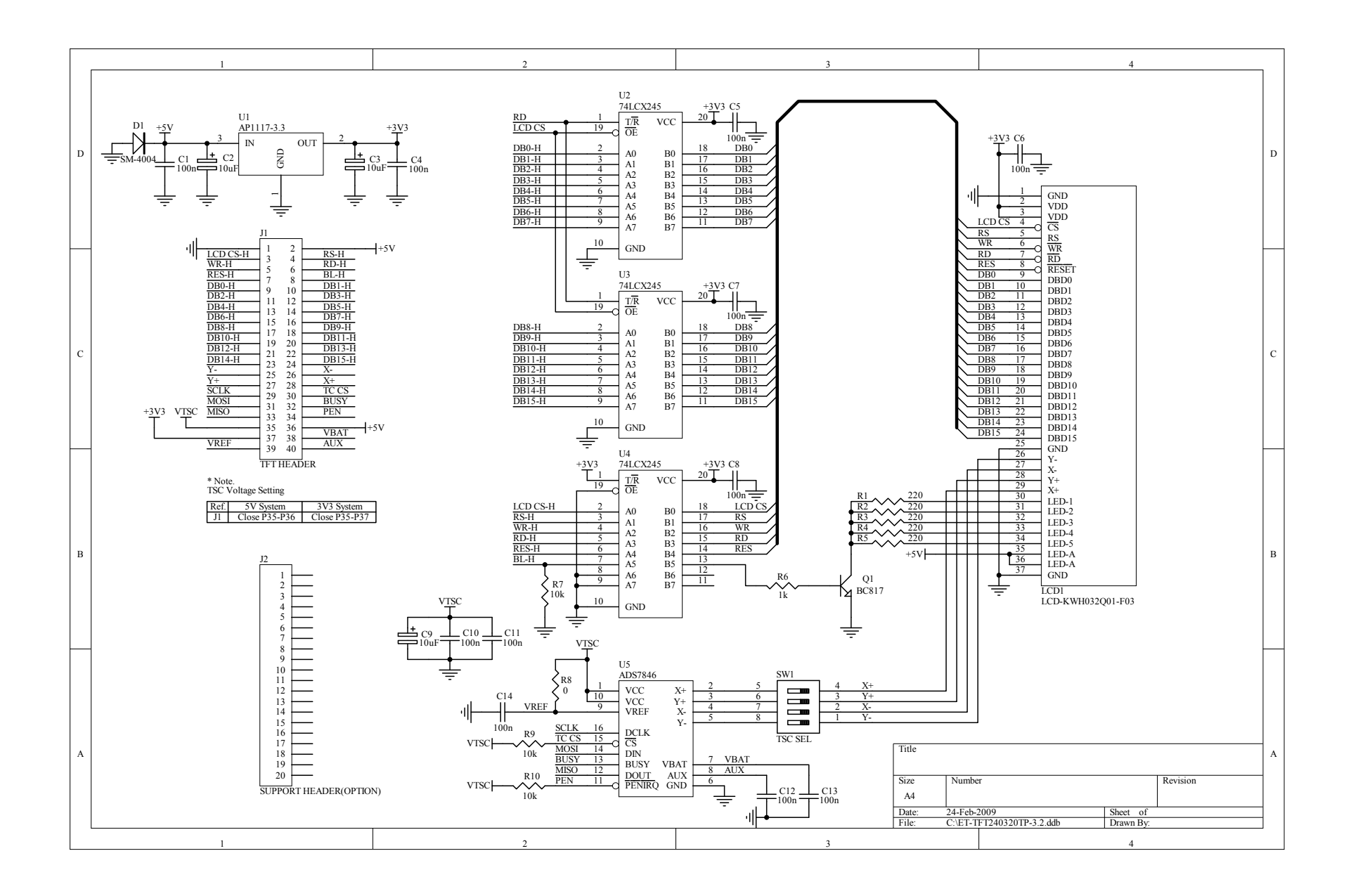